# UTEP Class Registration **A STEP-BY-STEP GUIDE**

### Go To **my.utep.edu 1**

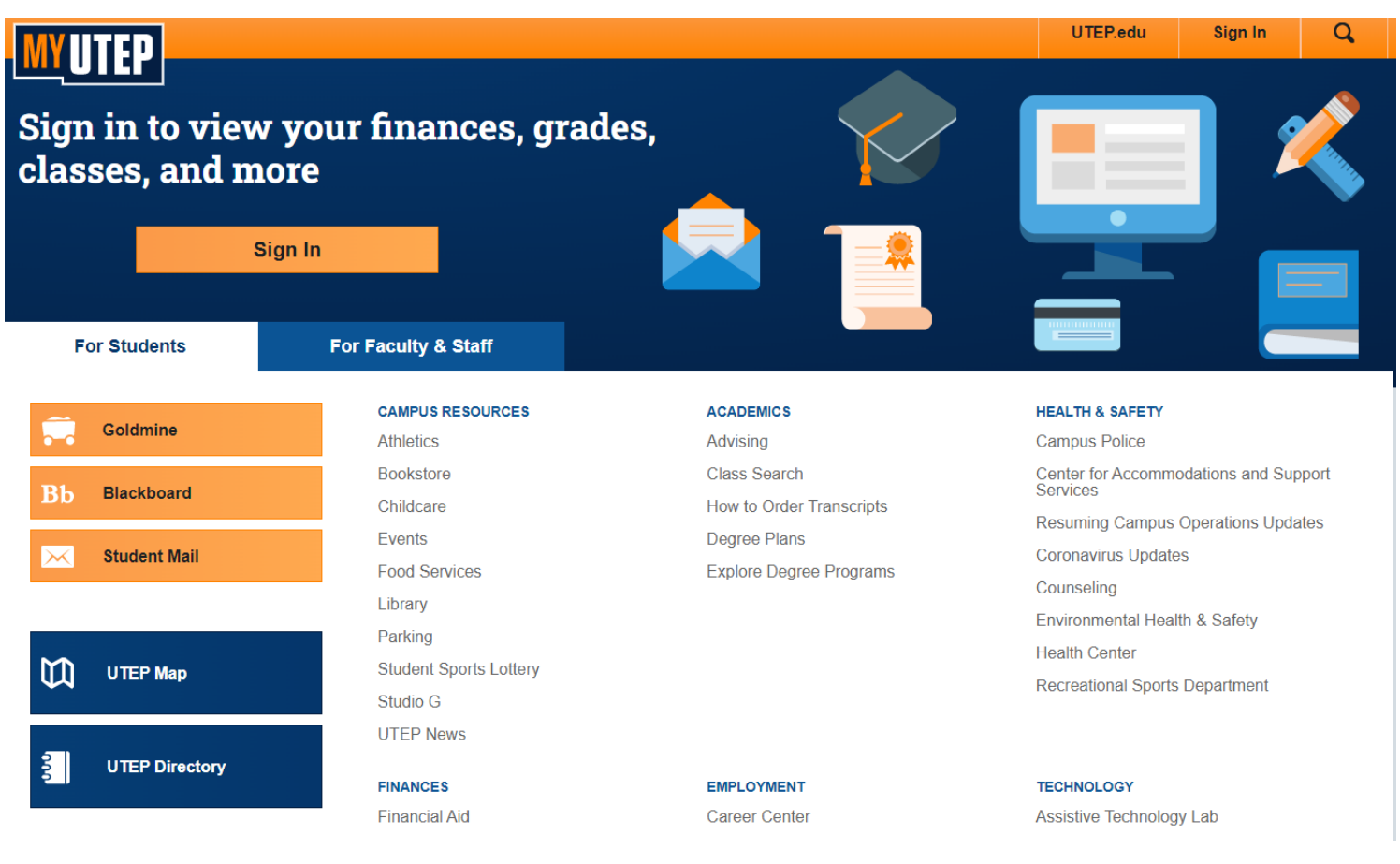

### Click on the **Goldmine** button **2**

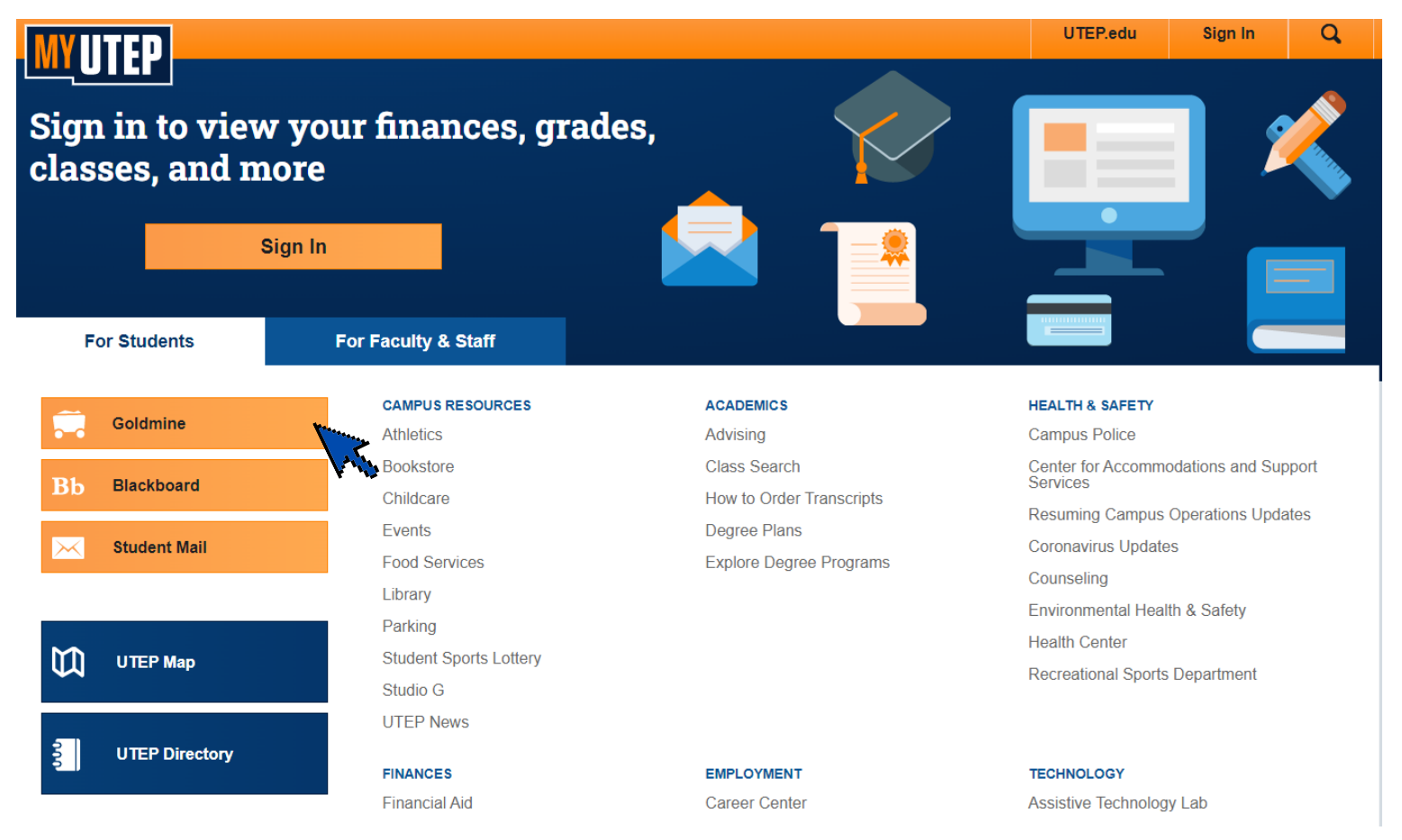

# Enter your UTEP username and R password, then click on log in

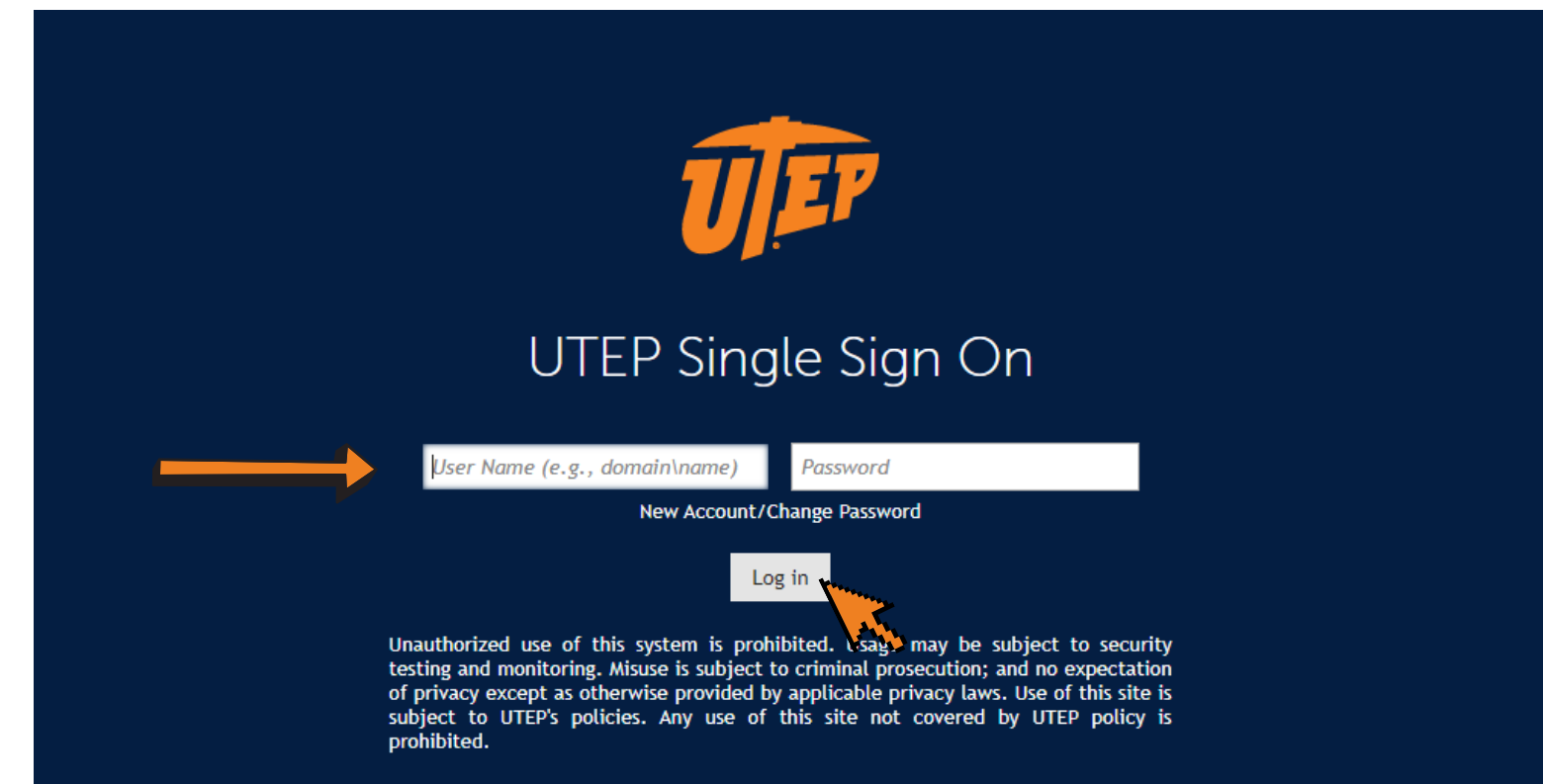

# 4 Next, click on Registration

#### **Personal Information** Financial Aid

Search|

Go

#### Welcome

Last web access on Oct 26, 2021 at 01:51 pm

#### **Financial Aid**

Apply for financial aid; Review the status of your financial aid applications; Check status of document requirer

#### **Registration**

Check your registration (takus; Add or drop classes; Display your class schedule.

#### **Student Invoice**

Please login to (" Pete's Payment Options to view current or anticipated credits and current charges.

#### **Student Records**

View your holds, Display your grades and transcripts, generate a degree evaluation, enrollment verification ce

#### **Tax Information**

View your 1098-T Tax Notification

#### **Payment Options**

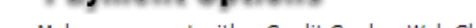

Make a payment with a Credit Card or Web Check

**RELEASE: 8.9.1** 

# Then, click on the **Look-up Classes to Add** link

### **Registration**

To view further information on the Schedule of Classes, please refer to the following

Select Term Register Add/Drop Classes Look-up Classes to Add Student Schedule by Day & Time Student Detail Schedule **Registration Fee Assessment** Registration Time, Status, Academic Advisor(s), Academic Program(s) Check Your Registration Status Withdrawal Information Access Utep Bookstore Miner Parking Reserve and pay your parking permits online! Convenient payment options are also available thru UTEP's If this is the first time you are registering for a new semester, you will need to complete a **Financial Liability Agreement** and **Acknowledgement of Withdrawal Procedures**. Please read carefully and choose the appropriate answers.

## **6** Agreements and Procedures

Make sure to select the correct year and **7** semester in the **Select Term** dropdown menu. Once you have selected the term click on **Submit**. Select Term or Date Range

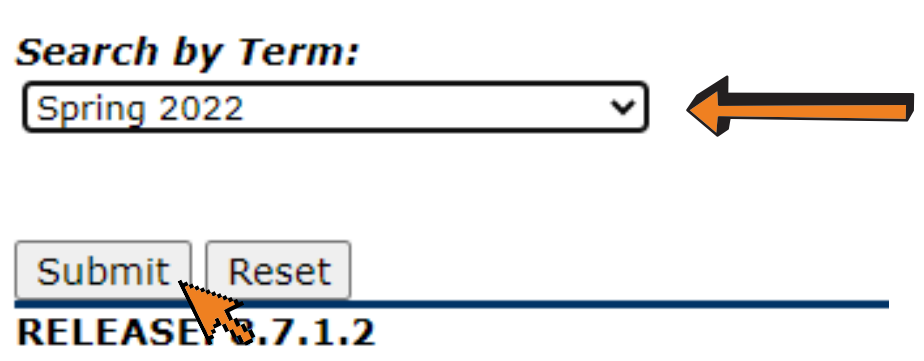

# **8** In the dropdown menu **select the subject** you are interested in taking. Then, click on **course search**.

Subject: ACCT-Accounting AERO-Aerospace Engineering **AFST-African American Studies** ANTH-Anthropology ARAB-Arabic **ARTF-Art Basic Foundation ARTE-Art Education ART-Art General Courses** ARTG-Art Graphic Design **ARTH-Art History** 

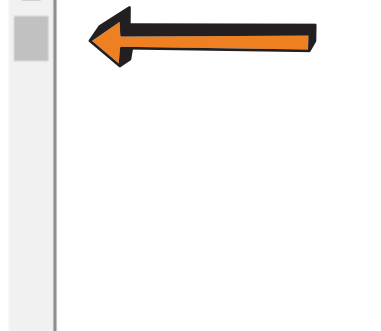

**9** All of the courses available in that subject for the semester will appear. When you have found the course you wish to take, click on **view sections.**

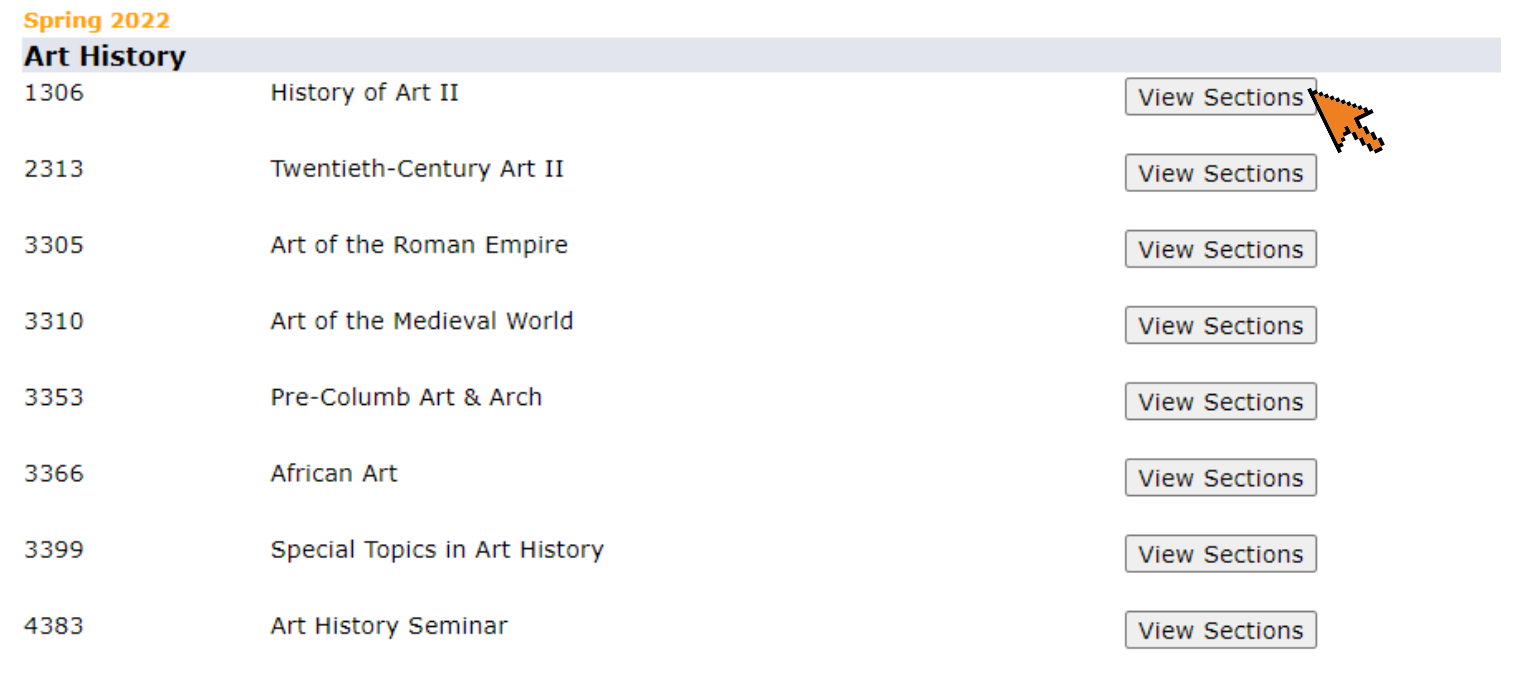

**10** The available sections will then appear. You will be able to see details like class hours and course fees. Select the section you wish to enroll in by **clicking on the white box**.

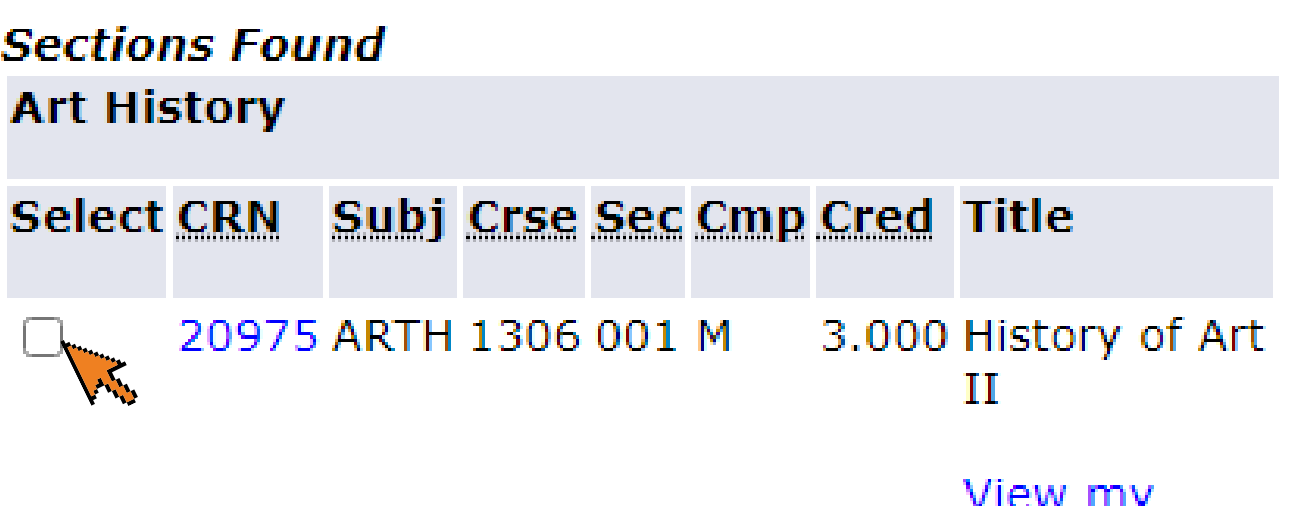

If a **C** appears instead of a white box this means that the class is closed, and students can no longer enroll in that section.

**Books** 

# **11** Once you select the section you want **click on the register button**

**Sections Found Art History** Select CRN Subj Crse Sec Cmp Cred Title 3.000 History of Art  $\blacktriangledown$ 20975 ARTH 1306 001 M П View my **Books** Add to WorkSheet New Search Register.

# **12** The page will now take you to your **current schedule.** Here you can view all of the classes you have registered for.

**Current Schedule** 

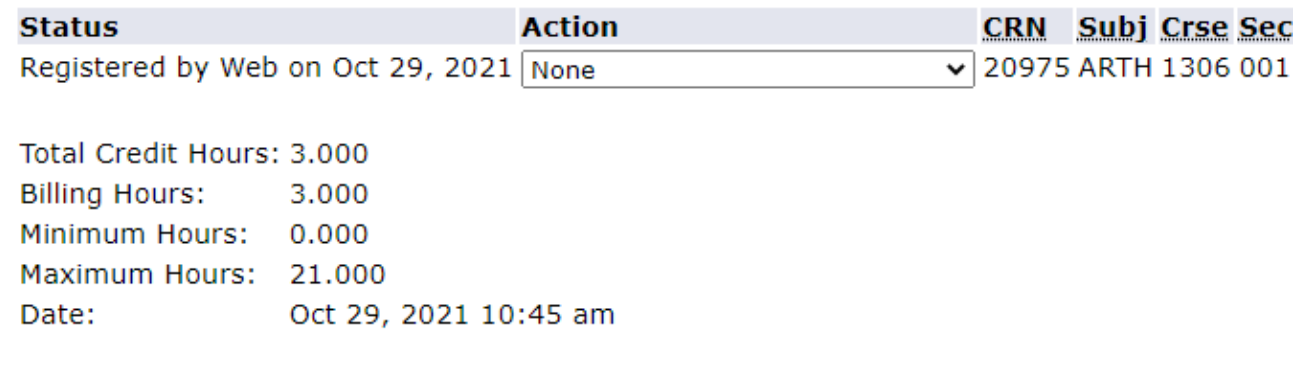

### **13** To register for more courses **click on class search**.

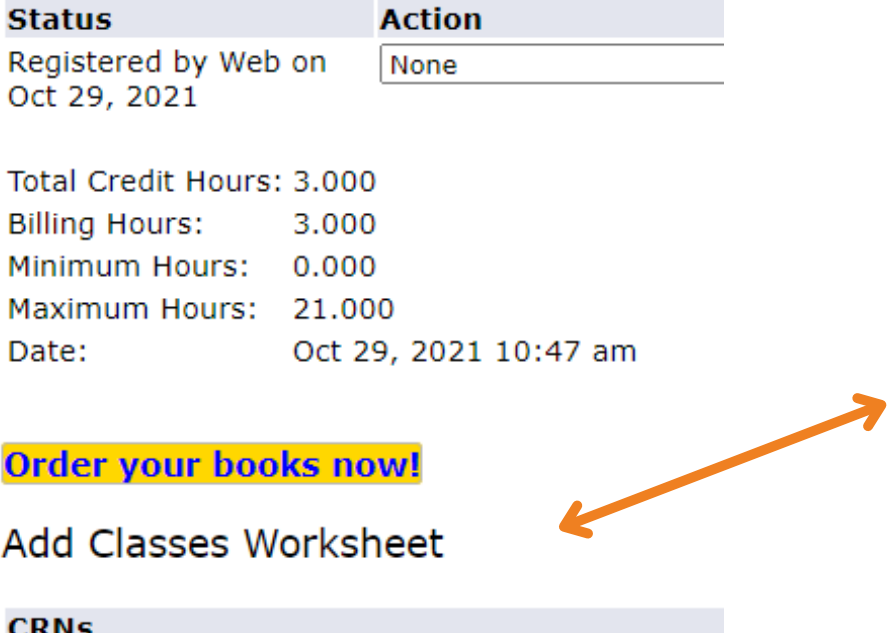

You can also register by using CRN numbers as seen in the Add Classes Worksheet. All you have to do is insert the CRN numbers of the courses you wish to take and then click on submit changes. From there the courses will appear on your current schedule.

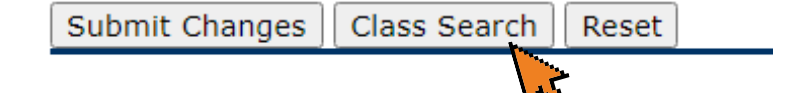